- 1. Убедитесь, что роутер подключен к электричеству, а сетевой кабель СКТВ подключен в WAN порт роутера.
- 2. Подключитесь к Wi-Fi сети роутера (Имя сети и пароль указаны на обратной стороне роутера) или подключите ПК кабелем, который идет в комплекте, от любого порта LAN.
- 3. Откройте браузер и перейдите по адресу [http://192.168.3.1](http://192.168.3.1/)
- 4. Введите логин и пароль для входа в настройки роутера. Логин и пароль по умолчанию: admin admin
- 5. Перейдите в раздел «WAN»(сверху) затем в раздел «Настройка WAN»(слева):
- Поставьте галочки на всех существующих соединениях и нажмите кнопку «Удалить»

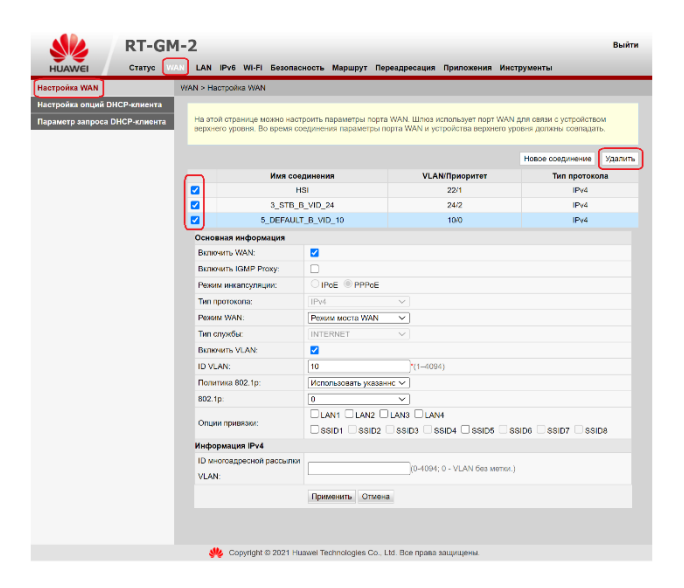

- Нажмите кнопку «Создать»
- В поле «Режим инкапсуляции:», выберите «PPPoE»;
- Введите «Имя пользователя» и «Пароль» из договора с компанией СКТВ.
- В поле «Опции привязки» поставьте галочки на интерфейсах: LAN1, LAN2, LAN3, LAN4, SSID1, SSID5.
- Нажмите «Применить».

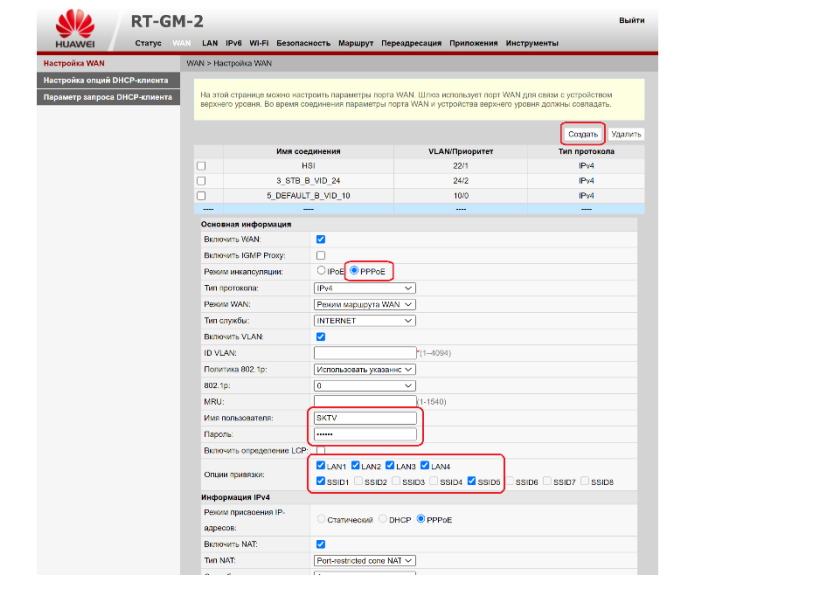

- 6. Перейдите в раздел «Wi-Fi»(сверху) затем в раздел «Осн. Настройки сети 2.4 ГГц»(слева):
- В поле «Имя SSID» введите название вашей будущей беспроводной сети 2.4 ГГц или оставьте без изменений.
- В поле «WPA PSK» введите пароль вашей будущей беспроводной сети 2.4 ГГц или оставьте без изменений.
- Нажмите «Применить».

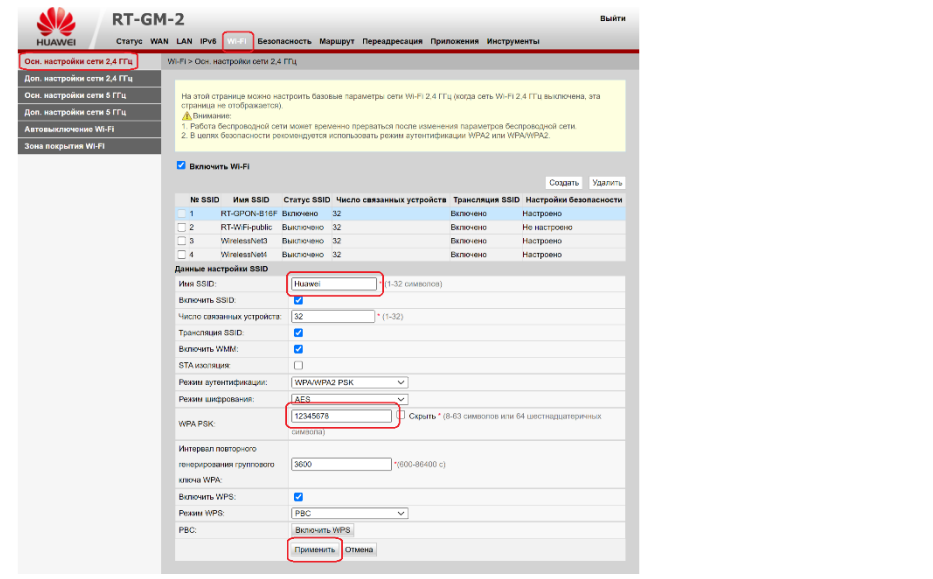

- Перейдите в раздел «Осн. Настройки сети 5 ГГц»(слева)
- В поле «Имя SSID» введите название вашей будущей беспроводной сети 5 ГГц или оставьте без изменений.
- В поле «WPA PSK» введите пароль вашей будущей беспроводной сети 5 ГГц или оставьте без изменений.
- Нажмите «Применить».

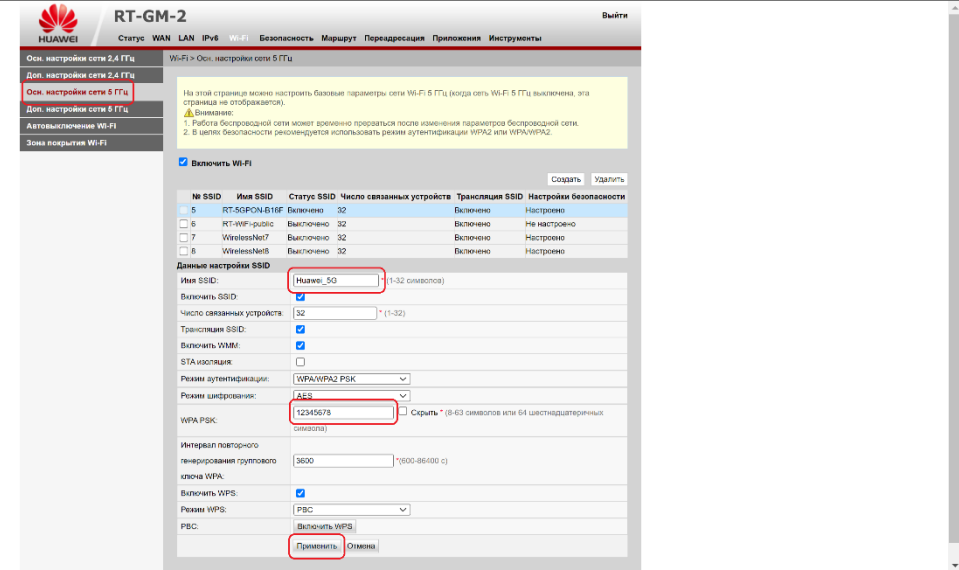

Готово! Проверяйте подключение к интернету и подключайтесь к Wi-Fi!

ВНИМАНИЕ! Если у вас двухдиапазонный роутер и Wi-Fi-устройство (ноутбук, телефон, телевизор и др.) увидит сеть в названии которой будет «\_5G», рекомендуем подключиться именно к этой сети. Так, вы не будете подвержены помехам от устаревших роутеров, которые установлены в соседних квартирах. Скорость и стабильность вашего соединения будет выше.